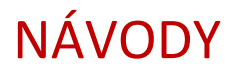

## **Skenování**

- 1. Spustit aplikaci pro skenování kliknutím na ikonu "**Epson scan**" na ploše.
- 2. Vložit originál dokumentu na sklo skeneru.
- 3. Nastavit vlastnosti skenovaného dokumentu.
- 4. Kliknout na tlačítko "Preview" (A) pro náhled skenovaného dokumentu.

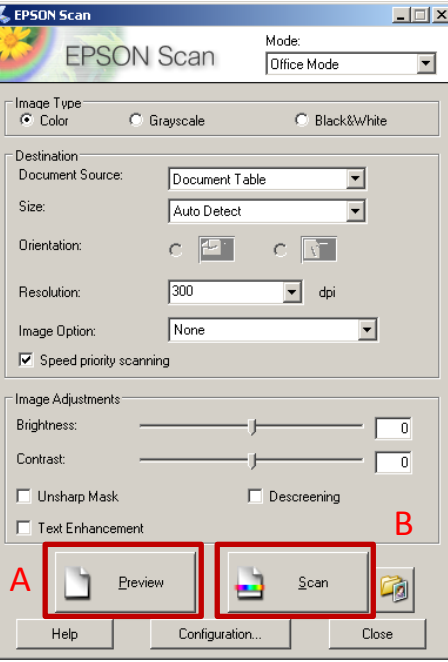

- 5. Kliknout na tlačítko "Scan" (B) pro oskenování dokumentu.
- 6. Nastavit umístění, kam se má dokument uložit. (C)
- 7. Nastavit formát, do kterého se má dokument uložit. (D)

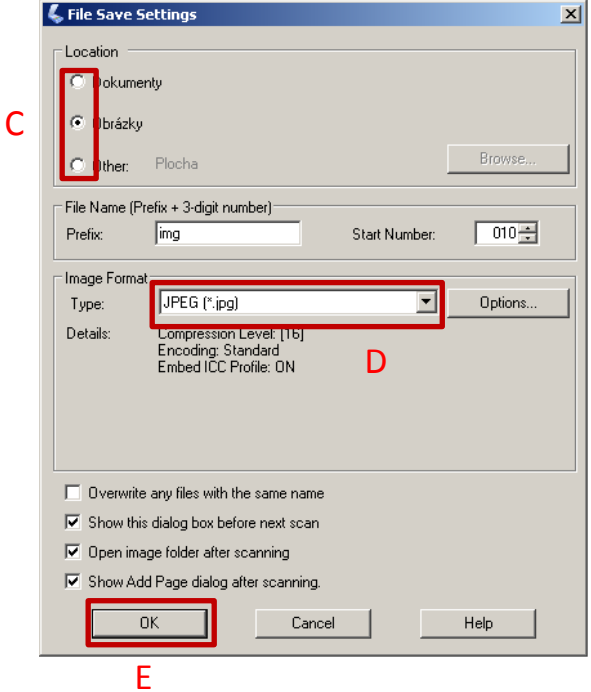

http://library.fce.vutbr.cz

## NÁVODY KIC FAST VUT

8. Kliknout na tlačítko "OK" (E) pro zahájení skenování.